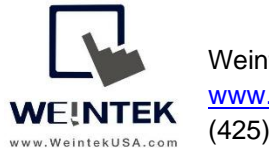

Weintek USA, Inc. **Rev. MAR 11, 2020** [www.WeintekUSA.com](http://www.weintekusa.com/)  (425) 488-1100

#### **Weintek File Transfer Feature**

**Introduction:** This instruction manual discusses how to configure **FTP File Transfer** in EasyBuilder Pro. FTP stands for **F**ile **T**ransfer **P**rotocol. This network protocol is commonly used on a network (TCP/IP) to exchange files between a FTP client and a FTP server. Now Weintek HMIs can copy and move files over a network by acting as a FTP client. The HMI can upload files stored in its external memory devices such as a USB flash drive or SD memory card to the target FTP server. The FTP server could be a desktop or a hard drive. File transfer from an FTP server to an external memory device on the HMI is also achievable.

**Recommended Software Version:** Easybuilder Pro v6.04.01.250 or greater version.

**Supported Products:** cMT series HMI. Please refer to *Appednix A.* **Comparison of HMI Software features** in EasyBuilder pro user manual for details.

**Where to Configure in EasyBuilder Pro:** The File Transfer object is accessible in the following objects.

- **Combo Button** object- When tapping this button on the screen, the HMI will copy and move files between FTP devices.
- **Action Trigger** object- Files will be transferred between FTP devices based on the specified condition, such as rising-edge, falling-edge, or value change.

In this user manual, a **FileZilla Server** is used for demonstration purposes and installed on a PC. **Microsoft Internet Information Services** is a FTP server software on Microsoft Operation System, which is accessible for free. Please consider an appropriate FTP server based on your demand.

Note: This FTP solution created by Weintek does NOT support **FTPS** and **SFTP**, which encrypts the content on data transmission.

**Contents:**

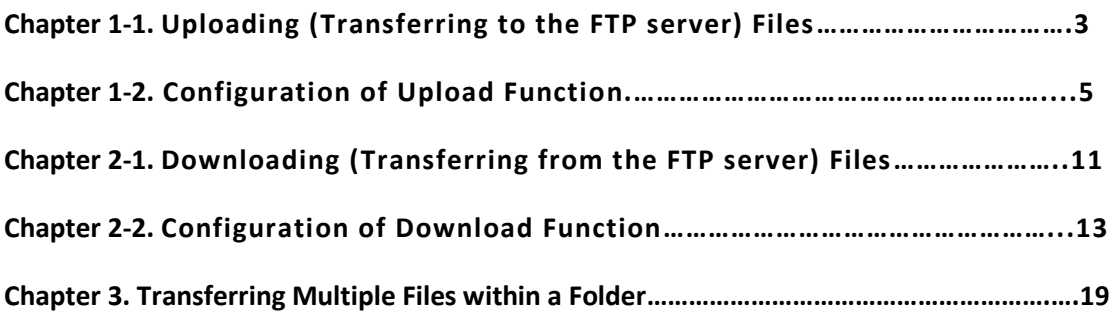

# **Chapter 1-1. Uploading (Transferring to the FTP server) Files**

On the HMI screen, tap the [Generate CSV] button to generate **datalog** files in CSV format. The CSV files will be stored in the USB drive.

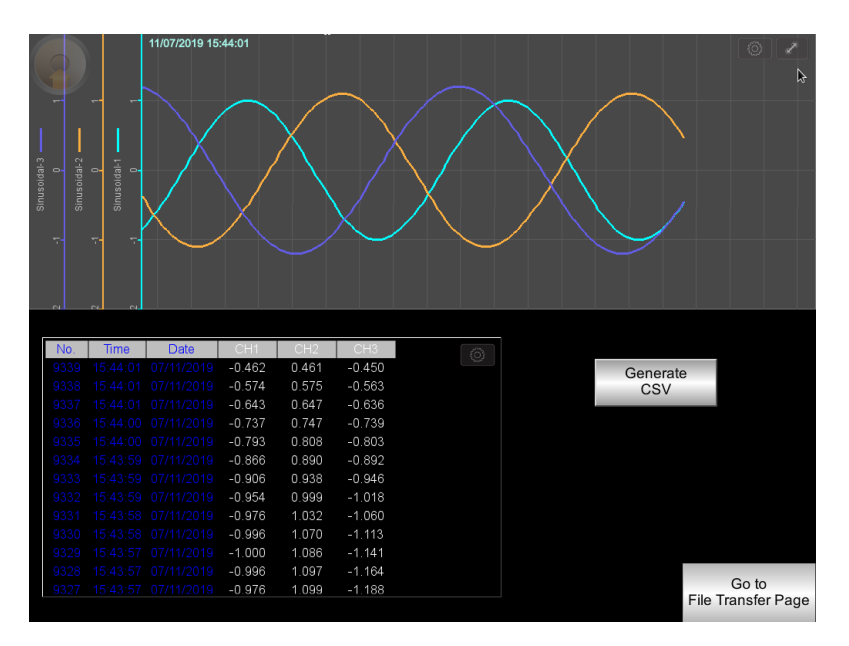

The File Brower can display the files stored in the USB drive. In this demonstration, the HMI (FTP client) transfers the **DL\_20191107.csv** into the PC (FTP server) through a local network.

To do that, tap on the **DL\_20191107.csv** shown on the File Brower. The file name will populate the **HMI PATH**.

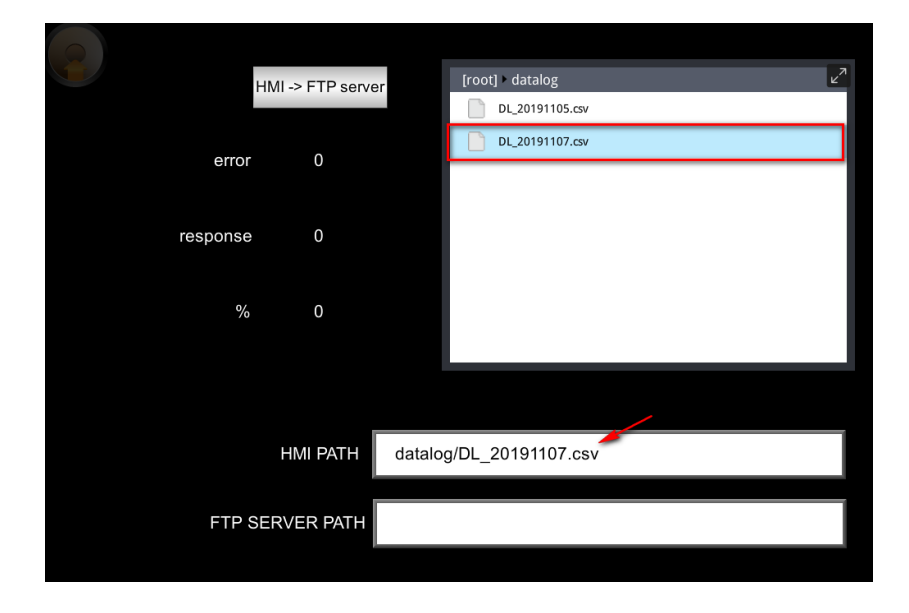

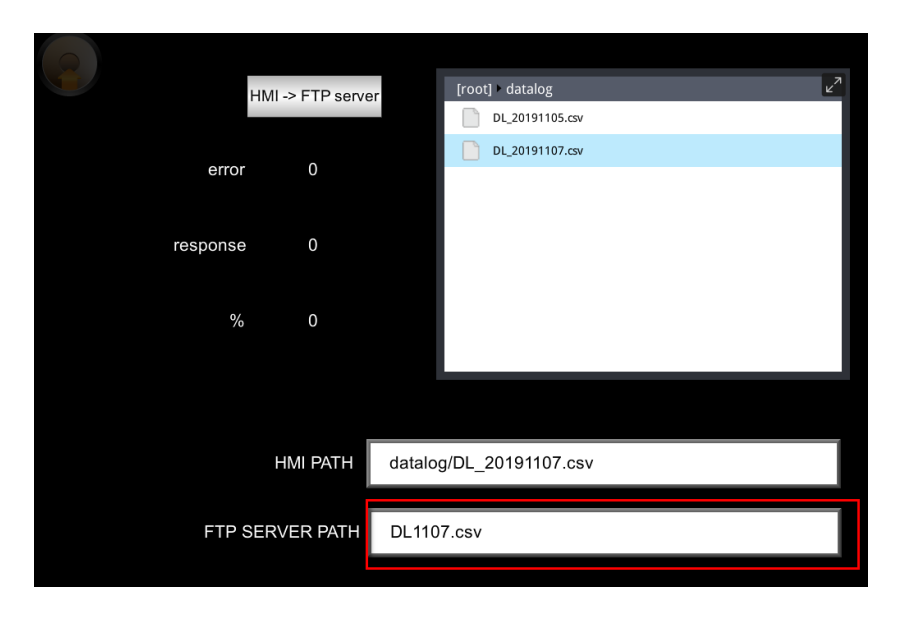

Enter the path which includes the file name in the FTP server.

Once both specified paths are entered, tap the [HMI->FTP server] button to transfer the CSV file.If it succeeds, the percentage (%) register will display "100". If not, the error code will be displayed.

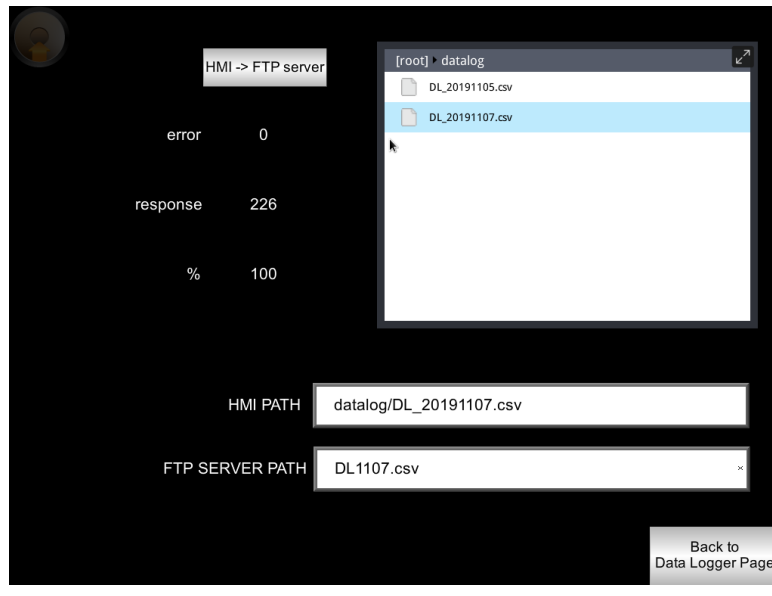

In the FTP server, the transferred CSV file can be found.

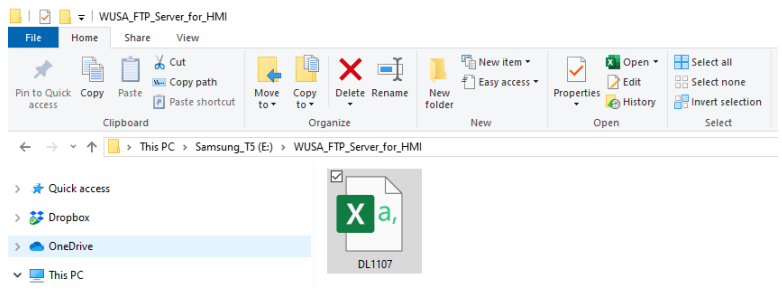

#### Open the CSV file to view data.

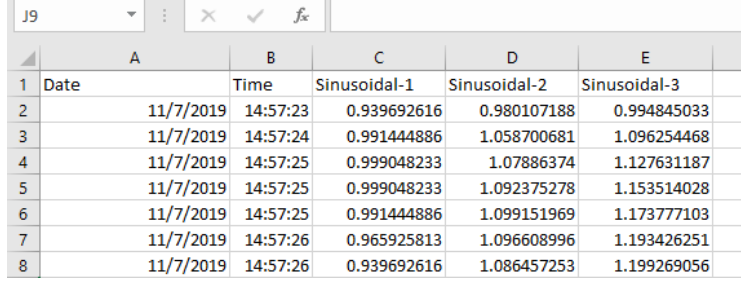

## **Chapter 1-2. Configuration of Upload Function**

There is one **Data Sampling** object configured in this HMI project. The trend chart and table are created to show you data.

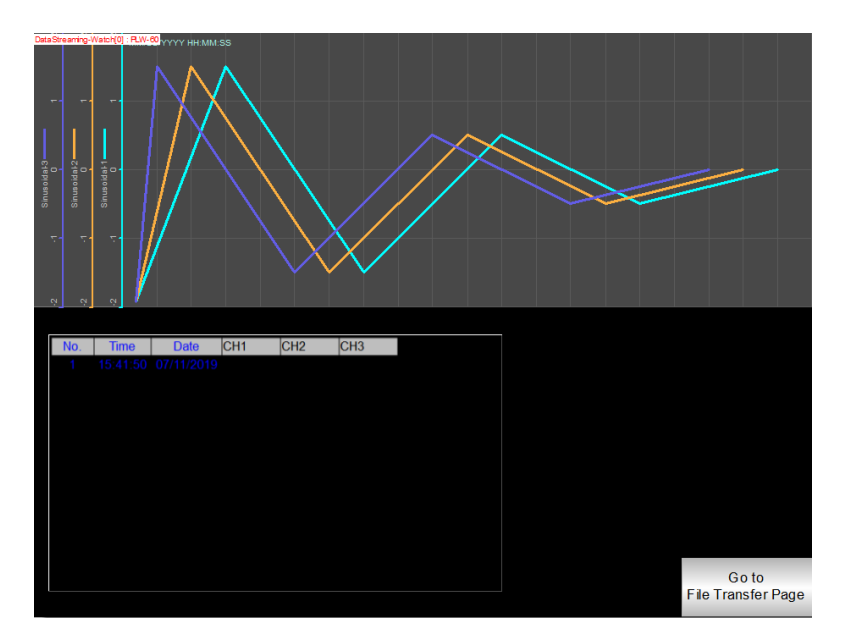

Create a **Backup** object to generate the CSV file and transfer it into the USB drive. Go to [Data/ History] tab and select **Backup (Per-page)**.

File source: choose **Historical data sampling**.

Data Sampling object index: choose **the first Data Sampling**. In this case, it is DataStreaming-Curves.

Backup position: choose **USB disk**.

Format: The format will specified to **.CSV** file.

Range: choose **90 days**.

Mode: choose **Touch trigger**.

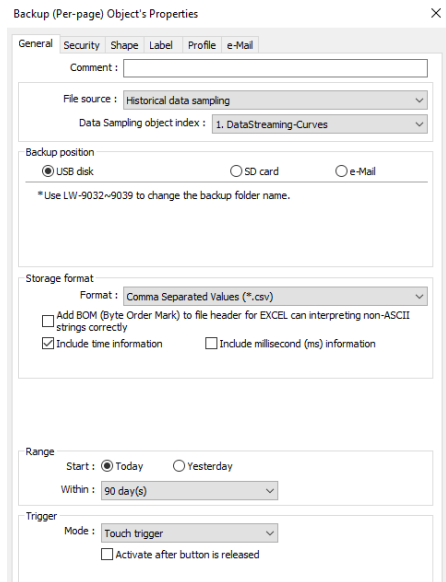

Place the Backup object onto the edited screen as shown below.

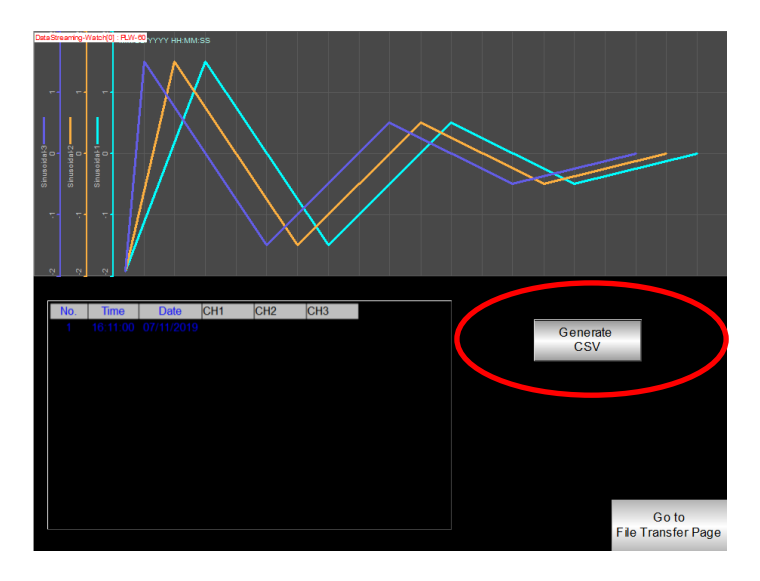

Create a **File Transfer** object. Go to [Object] tab and select the **Combo Button**.

Within **Down actions**, click on the "plus" button and select **File Transfer**.

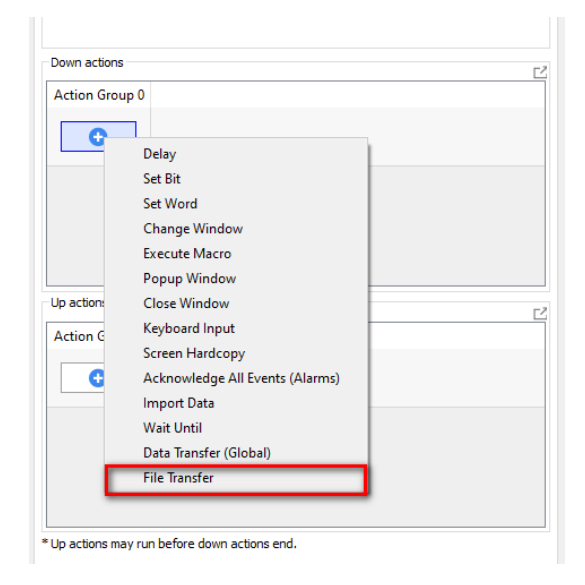

On the [General] tab, choose **Upload (HMI -> FTP).**

Host: It indicates the IP address of the FTP server. Entering the hostname is supported when **Use domain name** is checked.

Port: It indicates the TCP port for FTP connection. The default port is **21**.

Username: Enter the username.

Password: Enter the password.

When the connection between the FTP client and the FTP server is established, the **Username** and **Password** are required to submit to the FTP server. Please contact your FTP Admin in regards to the credentials. **"Use anonymous"** is possible if the server is configured to allow the connection with anonymous.

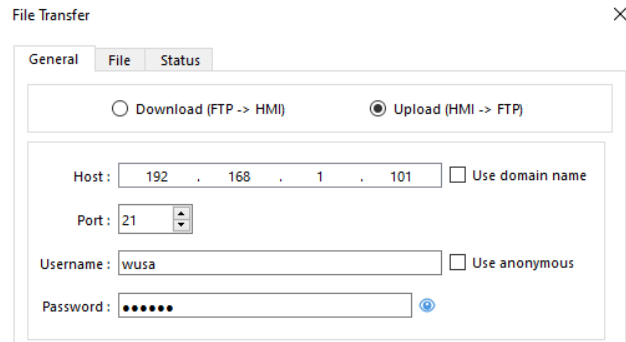

On the [File] tab, choose **USB disk** because the datalog files come from the USB drive.

HMI file path: Specify the location of the file or define a string register.

For example, enter **datalog/DL.csv** when **Fixed** is chosen.

FTP file path: Specify the location of the file or define a string register.

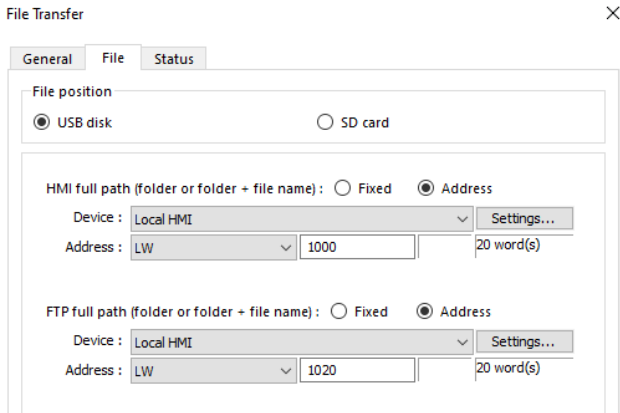

On the [Status] tab, define a register within the **Result address** and select one option within the **Progress** box.

This example uses **Percentage** so that the operators can see the generated error code and the update bar.

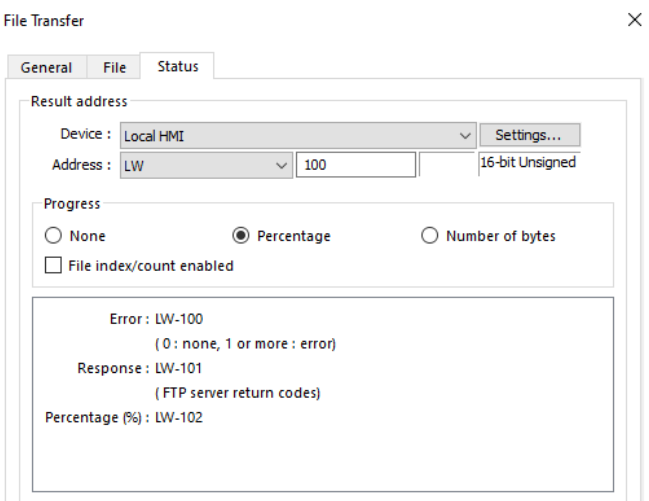

Create three **Numeric** objects on the screen to display the **Error**, **Response**, and **%** with addresses specified to LW-100, LW-101, and LW-102.

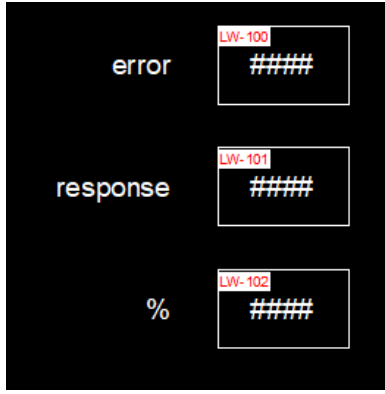

Create two **ASCII** objects to input the file paths.

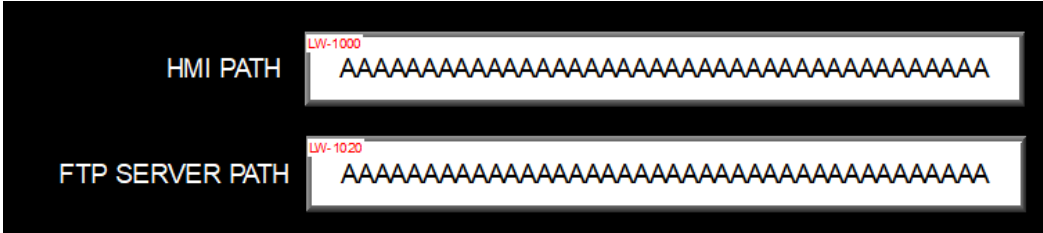

Create a File Browser object. Enable **Full (folder+ file name) address** and specify the register LW-1000.

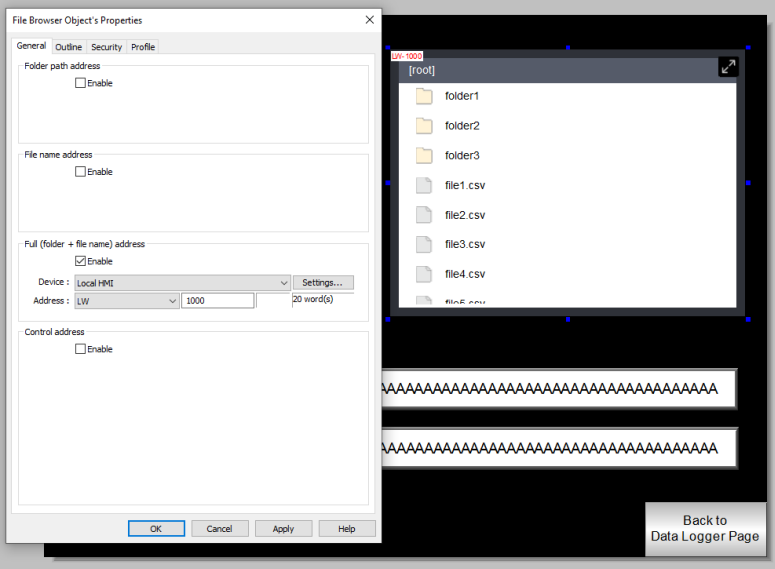

The resulting configuration should look similar to this.

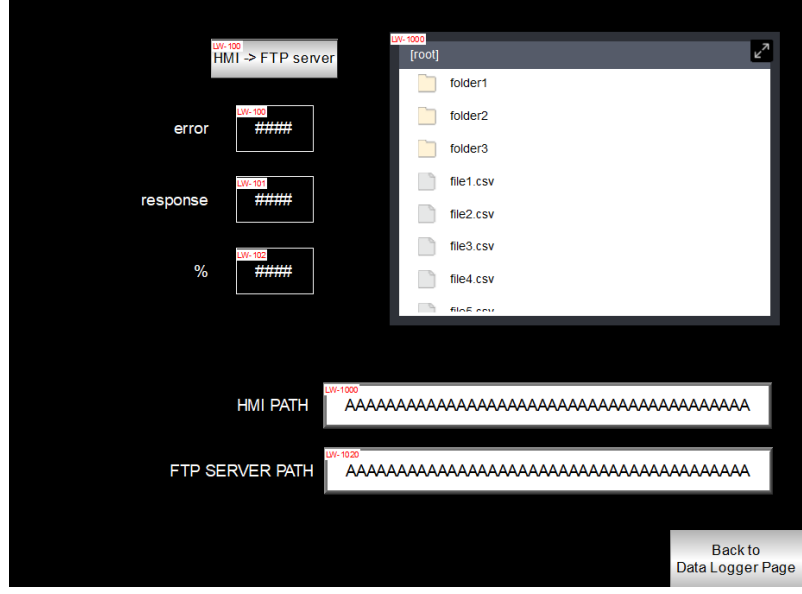

### **Chapter 2-1. Downloading (Transferring from the FTP server) Files:**

On the HMI screen, the PDF reader is used to display PDF files. Operators can select the available PDF files on the File Browser. The PDF files are downloaded from the FTP server.

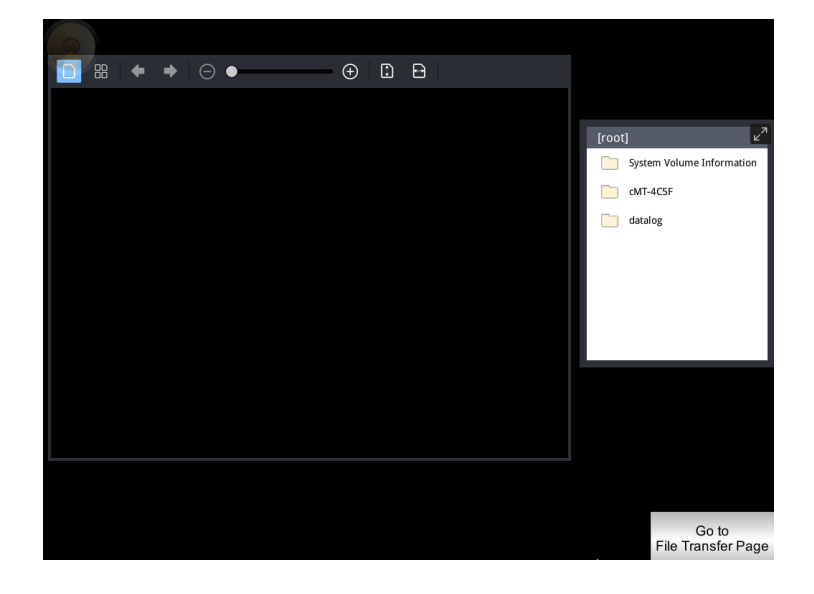

Enter the file name of the PDF file stored in the FTP server. The path format depends on the FTP server.

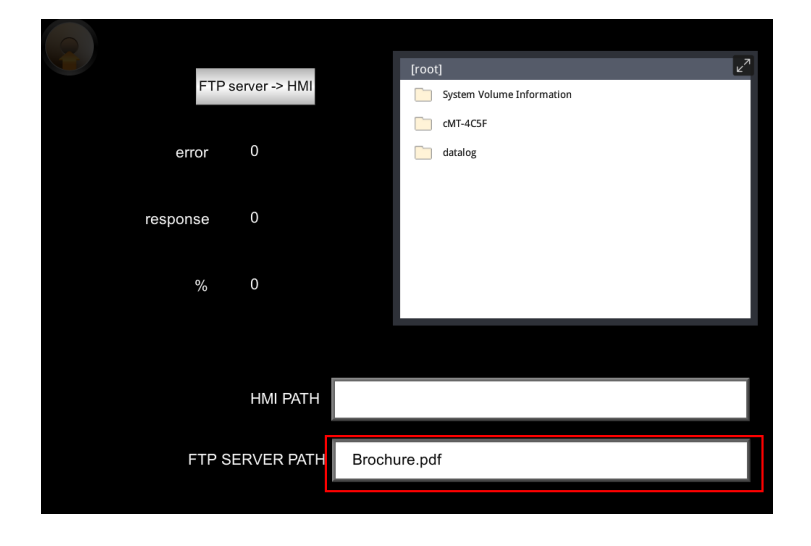

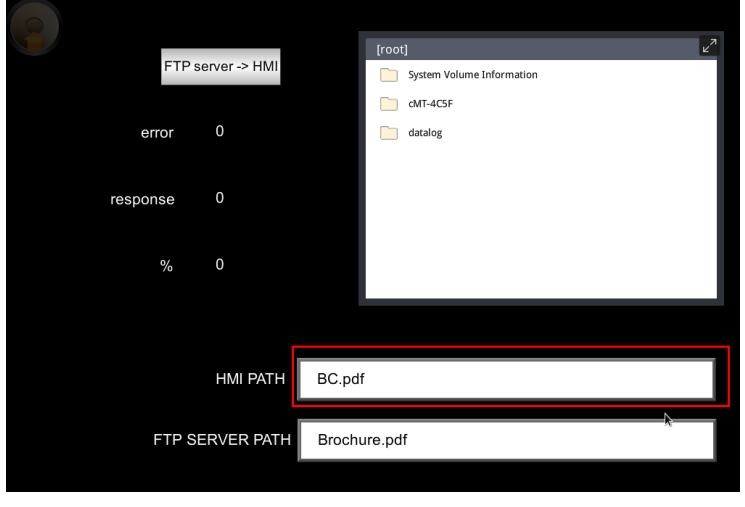

Enter a file name that you want to "save as".

Tap the [FTP server ->HMI] button to download the PDF file.

If it succeeds, the percentage (%) register will display "100". If not, the error code will be displayed.

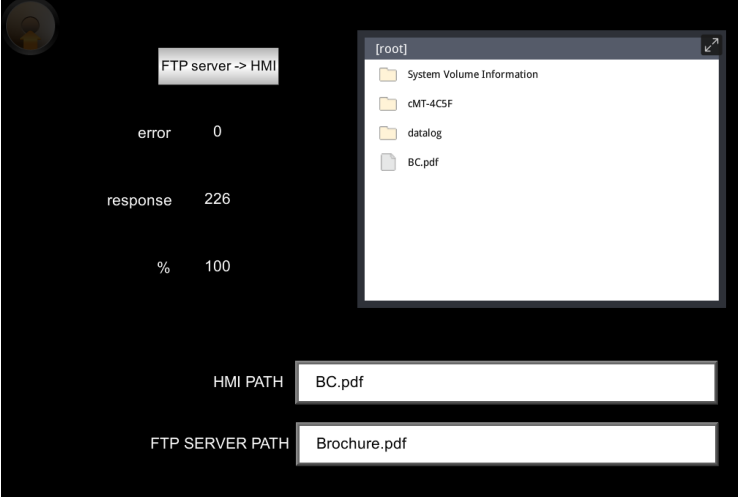

Go back to the PDF reader page and tap the PDF file on the File Browser. Then you can view the PDF file.

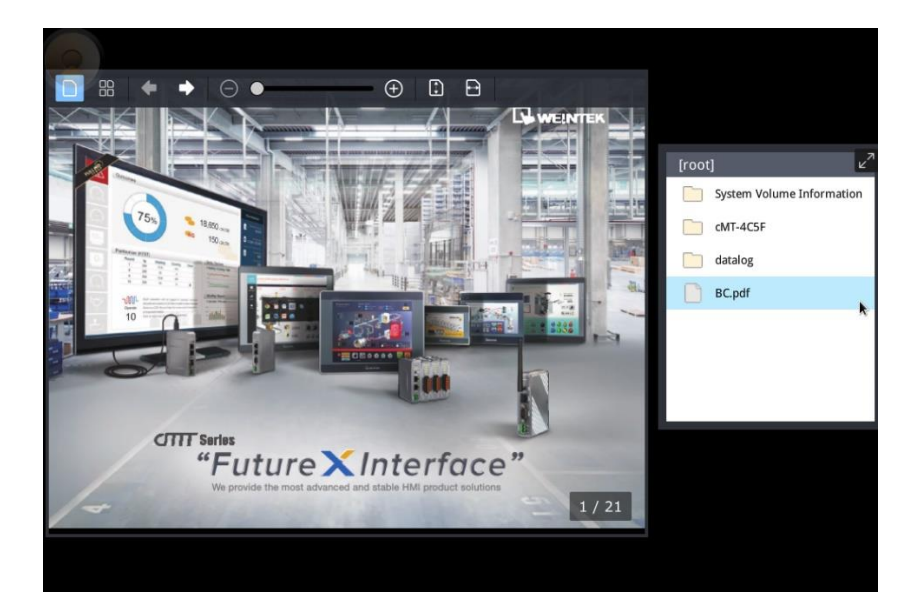

## **Chapter 2-2. Configuration of Download Function**

Create a PDF Reader object.

File position: choose **USB disk**.

Path: define a string register.

## **Weintek File Transfer Feature**

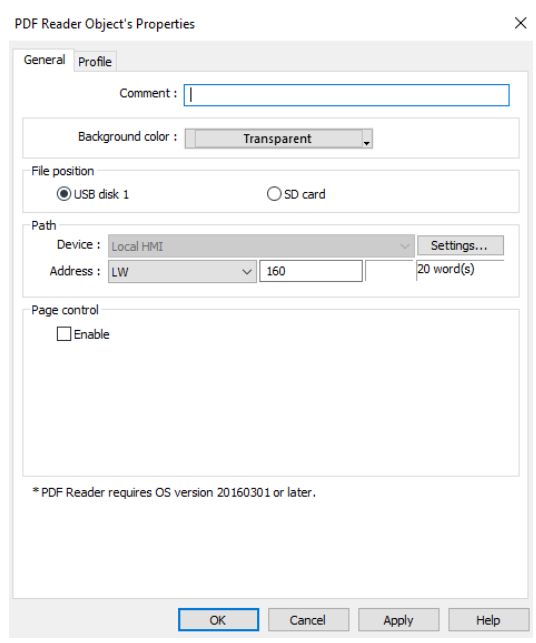

Create a File Browser object. Enable **Full (folder+ file name) address** and specify the register LW-160.

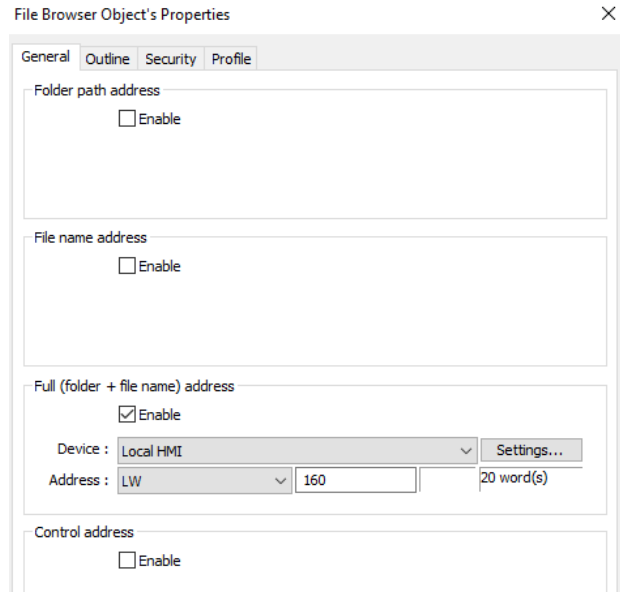

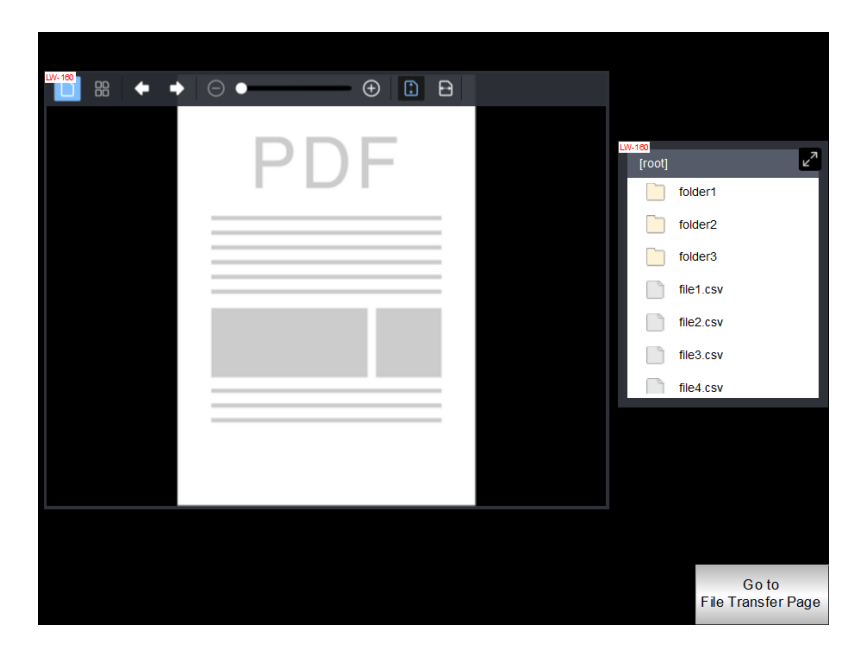

The resulting configuration should look like the screenshot below.

Create a **File Transfer** object. Go to [Object] tab and select **Combo Button**.

Within **Down actions**, click on the "plus" button and select **File Transfer**.

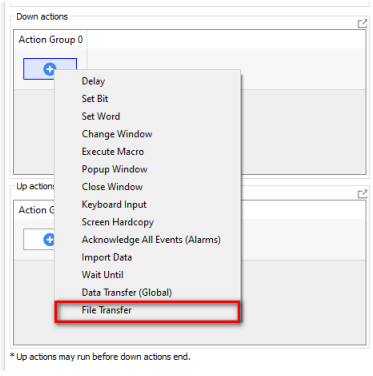

On the [General] tab, choose **Download (HMI -> FTP).**

Host: It indicates the IP address of the FTP server. Entering the hostname is supported when **Use domain name** is checked.

Port: It indicates the TCP port for FTP connection. The default port is **21**.

Username: Enter the username.

Password: Enter the password.

When the connection between FTP client and FTP server is established, the **Username** and **Password** are required to submit to the FTP server. Please contact your FTP Admin in regards to the credentials. **"Use anonymous"** is possible if the server is configured to allow the connection with anonymous.

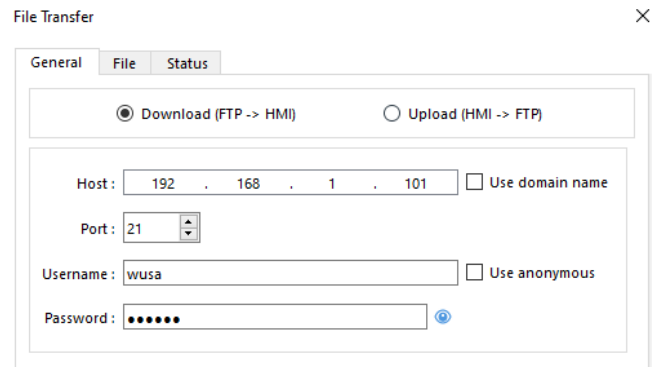

On the [File] tab, choose **USB disk** because PDF files are saved in the USB drive.

HMI file path: Specify the location of the file or define a string register.

FTP file path: Specify the location of the file or define a string register.

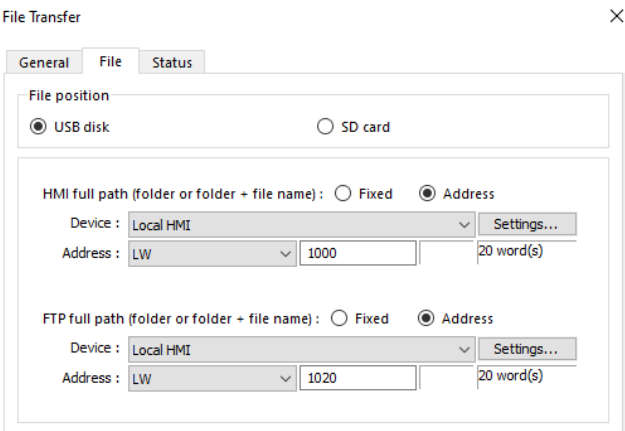

On the [Status] tab, define a register within the **Result address** and select one option within the **Progress** box. This example uses Percentage so that the operators can see the generated error code and the update bar.

#### **Weintek File Transfer Feature**

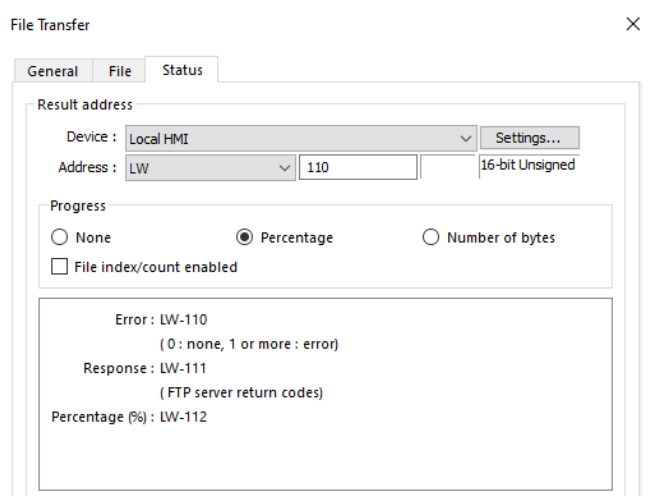

Create three **Numeric** objects on the screen to display the **Error**, **Response**, and **%** with addresses specified to LW-110, LW-111, and LW-112.

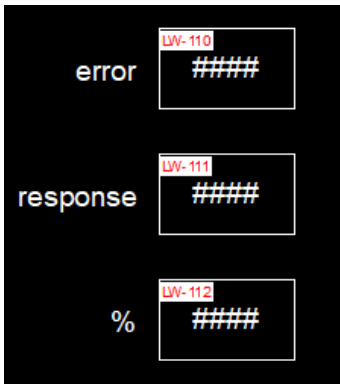

Create two **ASCII** objects to input the file paths.

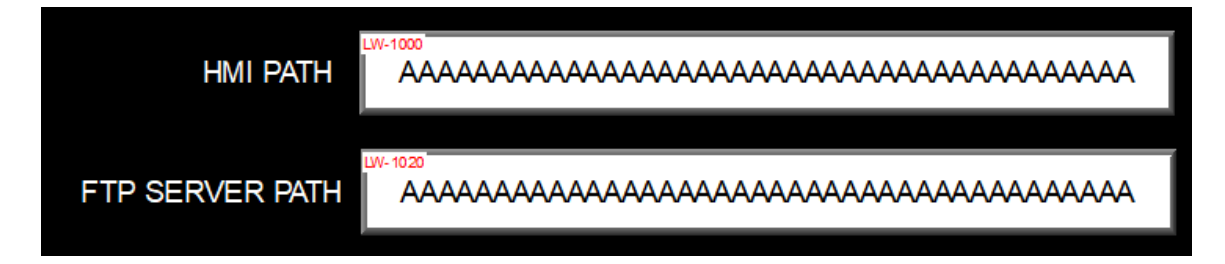

Create a File Browser object. Enable **Full (folder+ file name) address** and specify the register LW-1000.

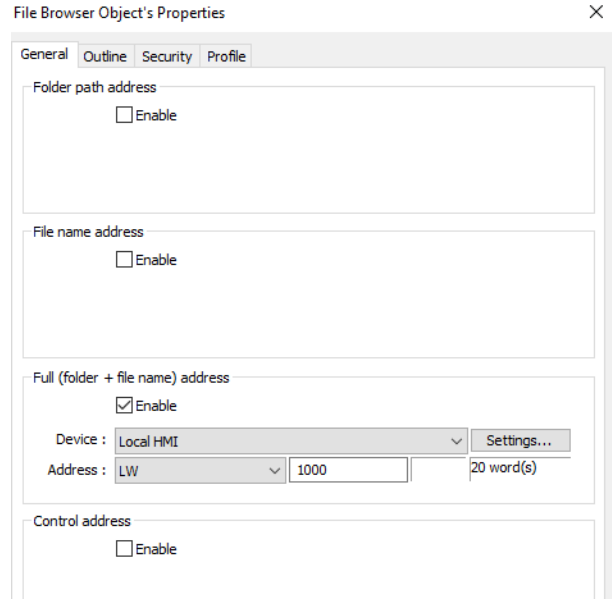

The resulting configuration should look similar to this.

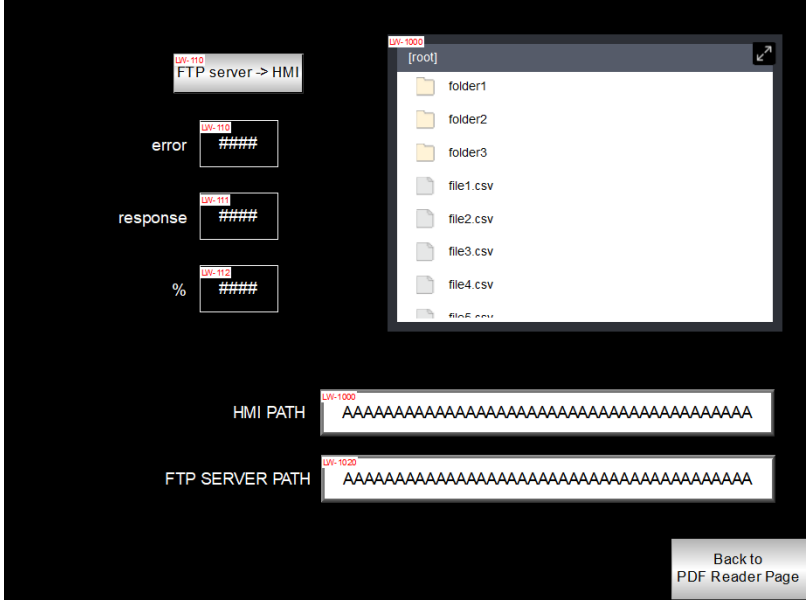

## **Chapter 3. Transferring Multiple Files within a Folder:**

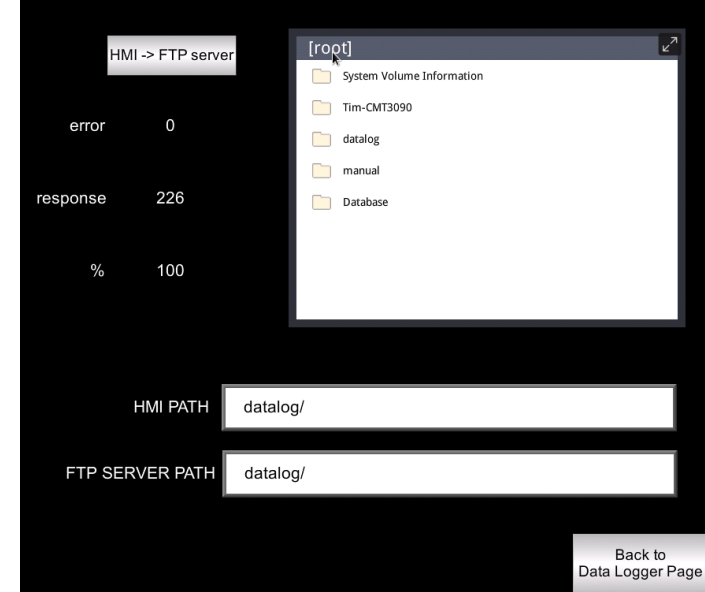

You can upload multiple files to the FTP server at a time by entering the folder names of **HMI PATH** and **FTP SERVER PATH**.

You can also download multiple files from the FTP server at a time by entering the folder names of **HMI PATH** and **FTP SERVER PATH**.

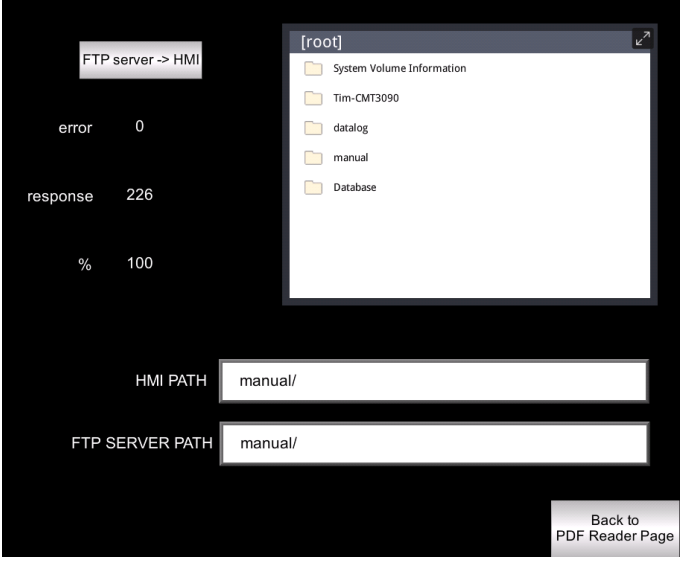

WEINTEK Founded in 1996, WEINTEK LABS is a global-leading HMI manufacturer and is dedicated to the development, design, and manufacturing of practical HMI solutions. WEINTEK LAB's mission is to provide quality, customizable HMI-solutions that meet the needs of all industrial automation requirements while maintaining customer satisfaction by providing "on-demand" customer service. WEINTEK LABS brought their innovative technology to the United States in 2016, WEINTEK USA, INC., to provide quality and expedient solutions to the North American industrial market.

6219 NE 181s Street STE 120 Kenmore, WA 98028 425-488-1100